#### Démarrage 20-06-2007

Embosseuses Basic, Everest, 4X4 PRO

Microprogramme 1200 ou plus récent

Éditeur braille WinBraille 4.20

Windows XP

#### 1. Contenu de la livraison

Embosseuse, câble d'alimentation, câble de communication (USB), manuel d'installation - en braille et imprimé, CD Index comprenant : WinBraille, les pilotes d'imprimante, Embosser Utility, IbPrint, fichiers de conversion en braille, manuels, etc.

### 2. Sélectionnez l'alimentation en 115 ou 230 V

Le commutateur 115/230 V des Basic-D, Everest et 4X4 PRO est sous l'embosseuse près de l'entrée de l'alimentation.

#### 3. Retirez les verrouillages de transport

**Basic-D** : une barre en acier sur la plaque arrière. **Everest, 4X4 PRO** : deux plastiques rouges sur le dessus.

#### **Exemple d'installation** : Everest avec connexion USB

**WinBraille** : anglais, braille contracté anglais, page au format A4, numéro de page activé, mathématiques Latex.

#### 4. Installez WinBraille, le pilote d'imprimante et IbPrint

- Téléchargez la dernière version de WinBraille 4 à partir du CD Index Braille inclus ou sur www.indexbraille.com.
- Démarrez l'installation de WinBraille dans : software// WinBraille 4// wbxxx4###. xxx est la langue du menu et ### est l'identificateur de la version.
- Suivez l'assistant d'installation de WinBraille.
- Sélectionnez : **Installation de WinBraille**
- Installation personnalisée d'Index = paramètres par défaut dans WinBraille : Recommandation : sélectionnez **Paramètres par défaut d'Index**.
- Sélectionnez votre modèle d'embosseuse avec microprogramme 12.xx ou plus récent : Everest V3 (Basic-D V3 , 4X4 PRO V3)

#### **L'assistant d'ajout d'imprimante Index démarre** automatiquement :

• Sélectionnez : **Imprimante locale.**

# **DÉMARRAGE Page 2**

#### **Embosseuses : Basic-D, Everest, 4X4 PRO Microporgramme 12.00 ou plus récent Éditeur braille : WinBraille 4.20 Windows XP 2007-06-20 BLT**

- Sélectionnez le port d'imprimante : **Lpt1**, port provisoire utilisé pendant l'installation de WinBraille.
- Sélectionnez le modèle de l'embosseuse : dans cet exemple **Everest V3** (Basic-D V3/4x4 PRO V3).
- Partage d'imprimante : **Ne pas partager cette imprimante.**
- Sélectionnez : **Ne pas démarrer WinBraille**.
- 5. Connectez l'embosseuse Index à votre ordinateur

5.1 USB et Centronics

- Branchez le câble USB et démarrez l'embosseuse.
- **L'assistant Nouveau matériel détecté** démarre automatiquement.
- Windows peut-il se connecter à Windows Update pour rechercher un nouveau logiciel ? Sélectionnez : **Non, pas cette fois**.
- Sélectionnez : **Installer le logiciel automatiquement.**
- L'installation des pilotes d'imprimante est terminée.

5.2 Pilotes d'imprimante Index actuellement installés

Les pilotes d'imprimante suivants ont été installés dans **Imprimantes et télécopieurs**. Menu - Démarrer/Imprimantes et télécopieurs.

- Everest  $V3 = Lpt 1$ , port temporaire utilisé pendant l'installation de WinBraille. **Supprimez ce pilote maintenant.**
- Everest V3 (copie 1) = USB. **Renommez-la** par exemple en Everest V3 USB
- WinBraille = Importer le pilote dans WinBraille.
- 6. Réseau
	- **Branchez** le câble réseau et démarrez l'embosseuse.
	- L'embosseuse **obtiendra automatiquement une adresse IP du** serveur DHCP.
	- Obtenez l'adresse IP de l'embosseuse en appuyant sur : *help + value* en retour vocal *Help + Help* en impression de lettres

Utilisez le serveur Web interne de l'embosseuse pour examiner et modifier les paramètres réseau. Accédez à votre embosseuse dans le navigateur Web en tapant l'adresse IP de l'embosseuse, dans cet exemple 192.168.1.175.

Modifiez les paramètres réseau dans le menu Web de l'embosseuse : Informations embosseuse/**Modifier** valeur.

6.1 Créez le port connecté à l'adresse IP de l'embosseuse dans « Imprimantes et télécopieurs »

- Fichier/Propriétés du serveur/Onglet = Ports/Ajouter un port...
- Sélectionnez le type : Port **standard TCP/IP** puis cliquez sur **Nouveau port**
- L'assistant **Ajout de port imprimante TCP/IP standard** démarre, cliquez sur **Suivant.**
- **Nom d'imprimante** ou **adresse IP** : dans cet exemple 192.168.1.175, le **Nom du port** sera automatiquement identique à l'adresse IP.

# **DÉMARRAGE Page 3**

### **Embosseuses : Basic-D, Everest, 4X4 PRO Microporgramme 12.00 ou plus récent Éditeur braille : WinBraille 4.20 Windows XP 2007-06-20 BLT**

6.2 Pilotes d'imprimante Index actuellement installés Everest  $V3 =$ Lpt 1, changez le port pour TCP/IP n° 192.168.1.175 WinBraille = Importer le pilote dans WinBraille. L'installation réseau est terminée.

### 7. Imprimez une page de test

La première fois que WinBraille démarre, il suggère d'imprimer une page de test. Imprimez-la et confirmez-la.

Fermez toutes les fenêtres de document de WinBraille.

## 8. Configuration rapide de WinBraille

Démarrez WinBraille, sélectionnez menu/profil/gérer le profil/éditer (exemple : Everest V3, par défaut)

8.1 Catégorie

- **Mise en page :** marges haute, basse, intérieure et extérieure. Orientation portrait ou paysage.
- **En-tête :** sélection du numéro de page, numérotation des pages en braille %b.
- **Graphiques :** graphiques inclus, balise « largeur de page ».
- **Traduire :** langage de conversion du texte en braille. Choisissez dans la liste, par exemple english  $g2$ .ibk Format : language  $g#$  v#.ibk.
	- o Sélectionnez **Oui** : utilisez la même traduction pour tous les styles.
	- o G0 = braille informatique, G1= braille littéraire, G2= braille contracté, G3 etc Braille contracté.
	- o V# = numéro de version du code de traduction
- Mettez le profil à jour et fermez.

7.2 Inclure des expressions mathématiques

**Passez en mode professionnel** dans le menu : Profil/Gérez les profils/Afficher/Édition professionnelle

- **Allez dans le menu Maths** : Profil/Éditer le profil/Catégorie maths.
- Sélectionnez : **Inclure les objets mathématiques de l'éditeur d'équation** dans le document traduit.
- **Sélectionnez : règle mathématique** : math-latex.ibk.
- Mettez le profil à jour et fermez.

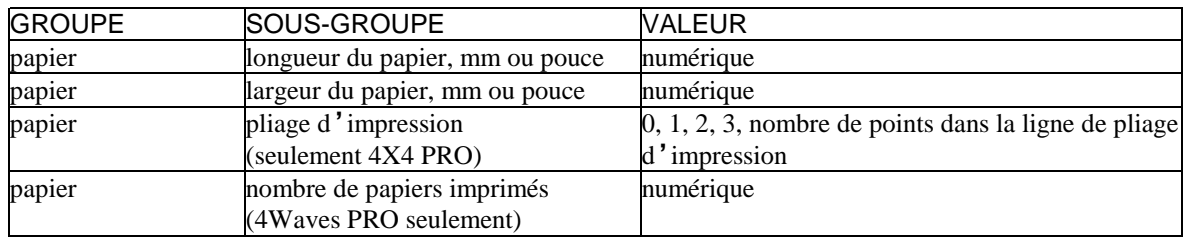

## **DÉMARRAGE Page 4 Embosseuses : Basic-D, Everest, 4X4 PRO Microporgramme 12.00 ou plus récent Éditeur braille : WinBraille 4.20 Windows XP 2007-06-20 BLT**

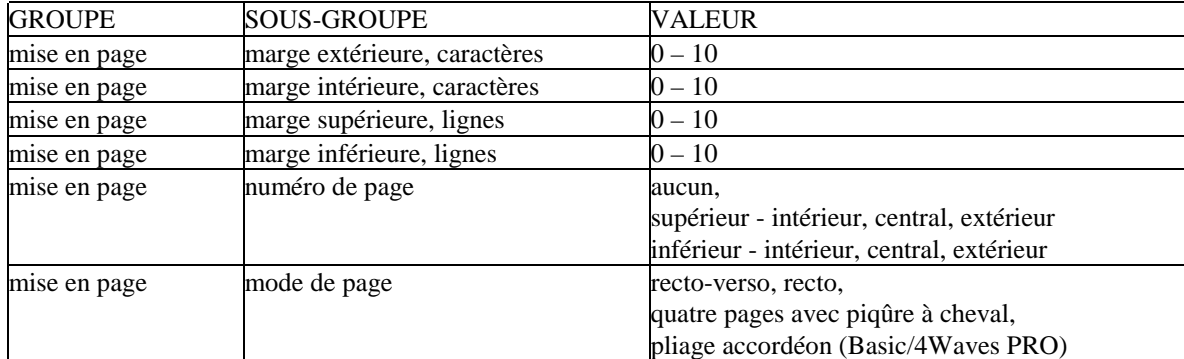

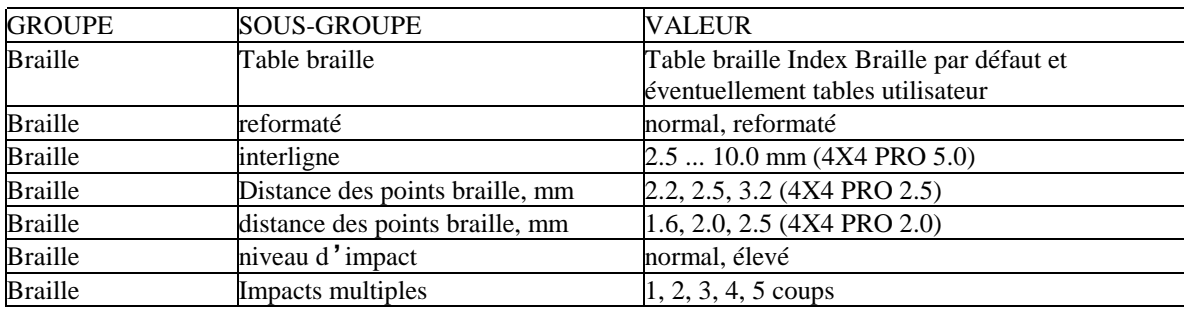

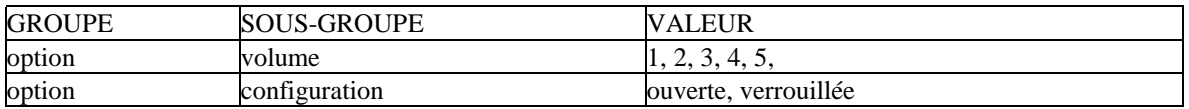

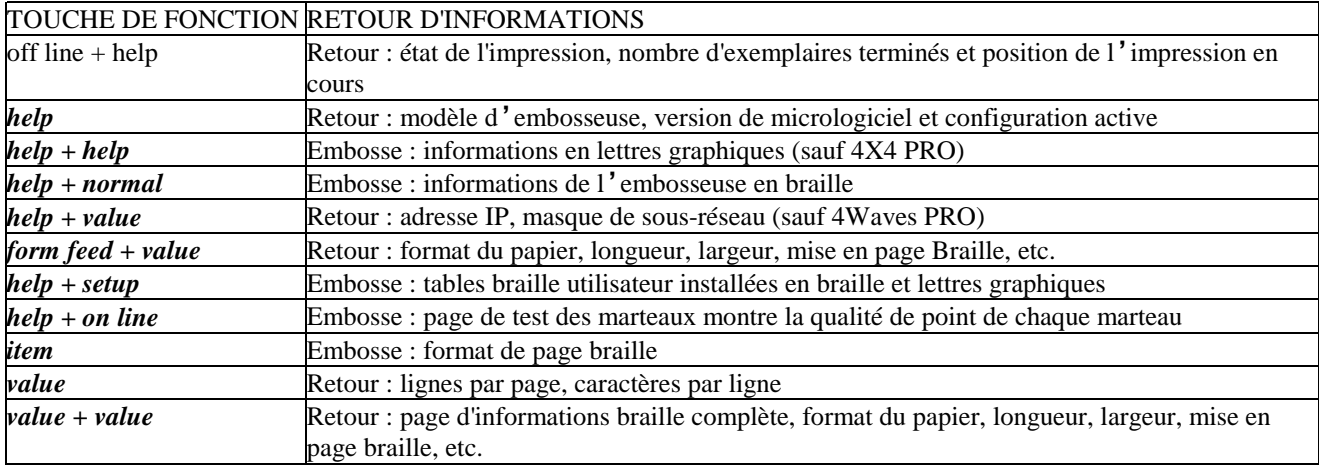

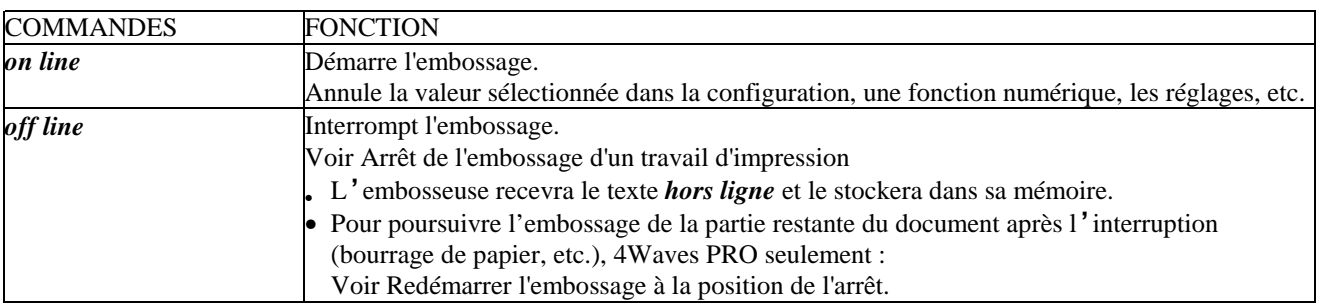

#### **DÉMARRAGE Page 5 Embosseuses : Basic-D, Everest, 4X4 PRO Microporgramme 12.00 ou plus récent Éditeur braille : WinBraille 4.20 Windows XP 2007-06-20 BLT**

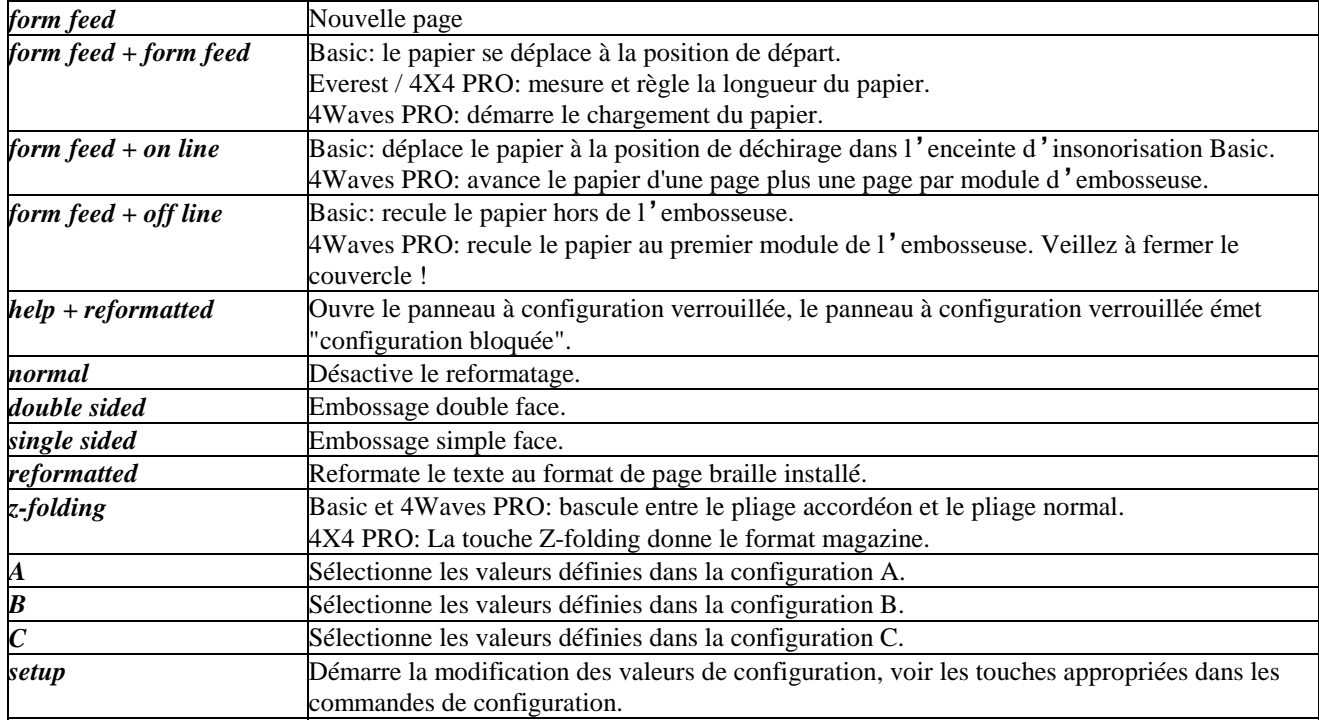